#### 1 | Summary of how to enter results:

- Log in to Match Centre
- Click on the two crossed over tennis racquets
- Click on "Dashboard" at the top right of the page
- Click on "YOUR PREVIOUS MATCH":
- Click on "VIEW SCORECARD":
- Click on "EDIT SCORECARD":
- If necessary, "ADD PLAYER"
- Scroll down and enter scores
- Click on "SAVE" at the bottom of the screen.
- Any problems, please refer to the detailed instructions below.

#### 2 Go to the Match Centre log in page at the following link:

http://www.tennis.com.au/

#### 3 | Log in to Match Centre:

If you already have access to Match Centre, click on "LOG IN" at the top right of the page.

Enter your Username or Email Address and Password. Click on "LOG IN TO TENNIS".

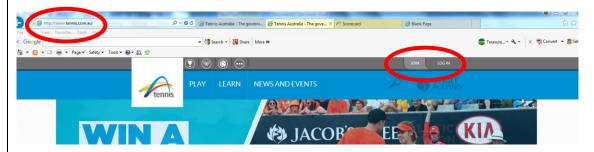

#### 4 | If you don't already have access to Match Centre:

If you, or your child(ren) played tennis last year: Go into your email inbox, trash or spam folders and search for an email from "Tennis Australia [tennis@tennis.com.au]". You should have received it on about 3 October 2015. Follow the instructions in the email to create your online profile and set a password.

If you, or your child(ren) DID NOT play tennis last year OR you cannot find an email from "Tennis Australia [tennis@tennis.com.au]" explaining how to create your online profile, click on "JOIN" and follow the instructions to set up a profile and obtain username and password.

Please note – if you are not a player, your profile will be set up as one of your tennis playing children. YOU CAN ONLY ENTER, CONFIRM OR DISPUTE RESULTS FOR MATCHES THAT ARE LINKED TO YOUR PLAYER PROFILE. IF YOU HAVE MORE THAN ONE CHILD, YOU NEED TO ENSURE THAT YOUR LOG IN

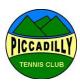

#### IS LINKED TO THE CHILD WHOSE TEAM YOU MANAGE.

Please visit the following web address to link your tennis account to a particular player profile:

http://www.tennis.com.au/wp-content/uploads/2015/10/Match-Centre-Player-Guide-v2.pdf

Once you have a user profile, username and password, please log in to Match Centre.

#### 5 Once you are logged in to Match Centre:

- The web page will show your, or your child's name, at the top right.
- Click on the picture of the two crossed over tennis racquets, in the grey bar to the left of your, or your child's, name.

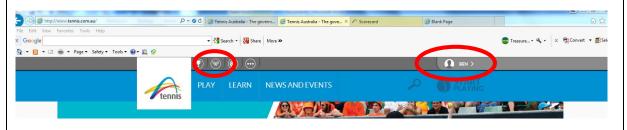

6 | Click on "Dashboard" at the top right of the page:

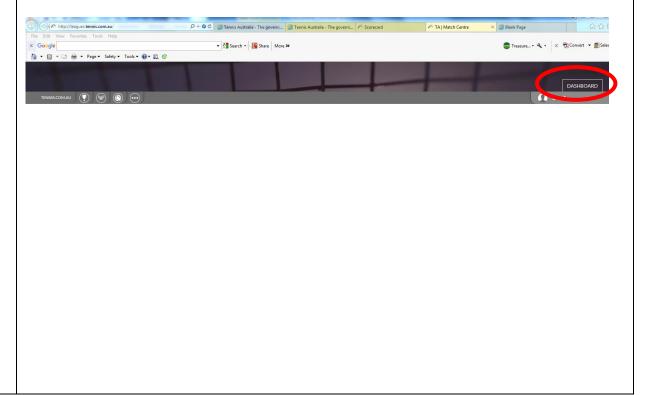

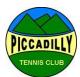

If you played at home, please enter the match results as described below. If you played away, please refer to 7 below for guidance on how to confirm or dispute results.

#### **Entering match results:**

**Note:** You can only enter results for matches in which you (or your child) are a player in the team and your Tennis Account has been linked. Please refer to 3 above for further information.

#### **Summary:**

- Click on "YOUR PREVIOUS MATCH":
- Click on "VIEW SCORECARD":
- Click on "EDIT SCORECARD":
- If necessary, "ADD PLAYER"
- Scroll down and enter scores
- Click on "SAVE" at the bottom of the screen.
- Any problems, please email <u>TreasurerPiccadillyTennis@gmail.com</u>

#### **Detailed instructions with pictures:**

#### Click on "YOUR PREVIOUS MATCH":

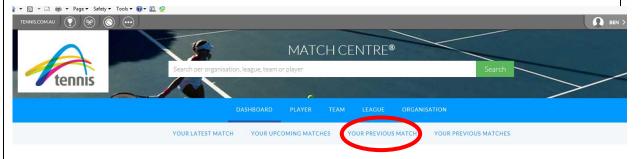

Click on "VIEW SCORECARD":

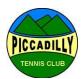

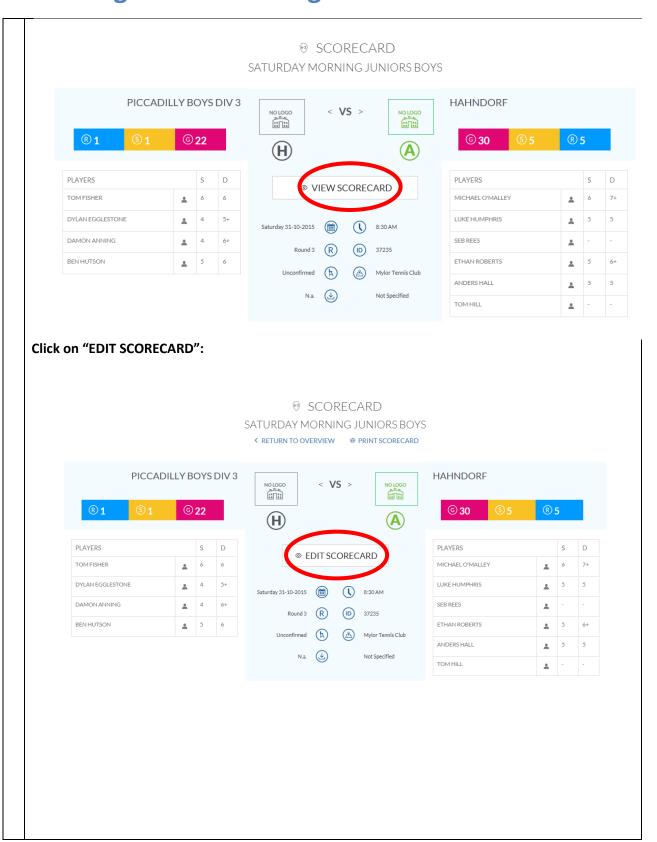

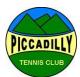

Once in "EDIT MODUS", click on "ADD PLAYER" if necessary to add a player who is not already listed. SCORECARL EDIT MODUS SATURDAY MORNING JUNIOR ⟨ RETURN TO OVERVIEW 

⇔ PRINT SCORECARD PICCADILLY BOYS DIV 3 < **VS** > **HAHNDORF** ® 5 ® **1** © 22 © **30** (H)A **PLAYERS** TOM FISHER MICHAEL O'MALLEY (ID) 37235 DYLAN EGGLESTONE LUKE HUMPHRIS Mylor Tennis Club DAMON ANNING SEB REES BEN HUTSON ETHAN ROBERTS ANDERS HALL ▲ ADD PLAYER TOM HILL ▲ ADD PLAYER IF YOU ARE UNABLE TO ADD THE PLAYER YOU NEED, PLEASE DO NOT PROCEED TO ENTER SCORES, BUT EMAIL TREASURYPICCADILLYTENNIS@GMAIL.COM TO SEEK ADVICE. It is important to ensure that the correct player names are entered so that statistics are accurate, and it is easy to tell whether someone has played enough matches during the season in order to qualify to play in finals.

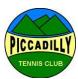

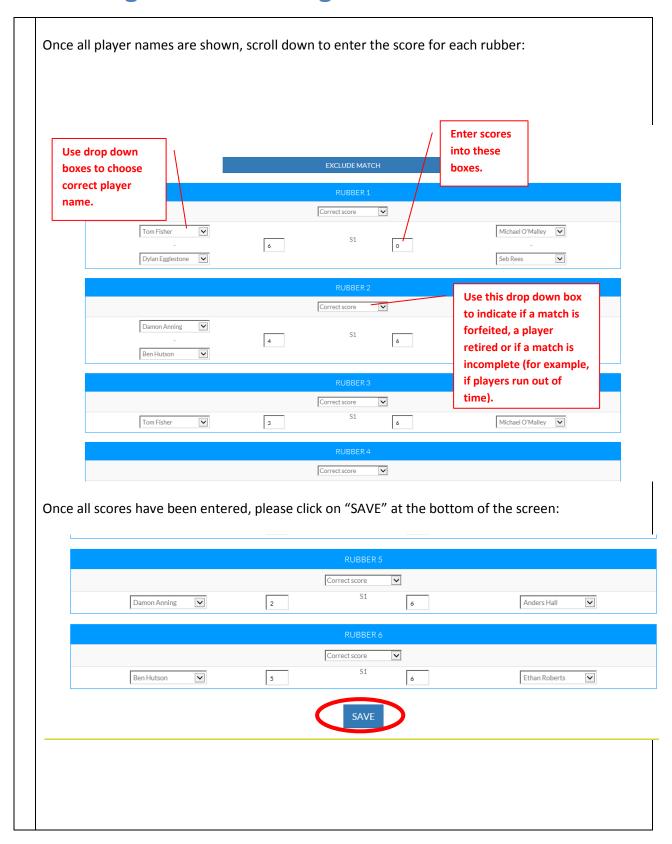

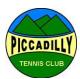

8 If you played away, please confirm or dispute the results that the home team has already entered as follows:

### **Confirming Match Results**

Once the home team have entered match results, the away team will then need to **Confirm** or **Dispute** the results.

Following the previous steps 'Entering Match Results (Home Team)', the away team will need to view the scores entered and **Confirm** or **Dispute** the results.

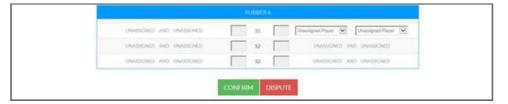

If the away team dispute the results, the relevant Tennis Association will be notified to investigate further.

8 If you require any assistance, please email <a href="mailto:TreasurerPiccadillyTennis@gmail.com">TreasurerPiccadillyTennis@gmail.com</a>

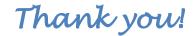

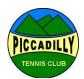